# **2011- 2012**

Actividades 3 y 4 Instalación y Administración de un servidor BIND DNS UBUNTU Server.

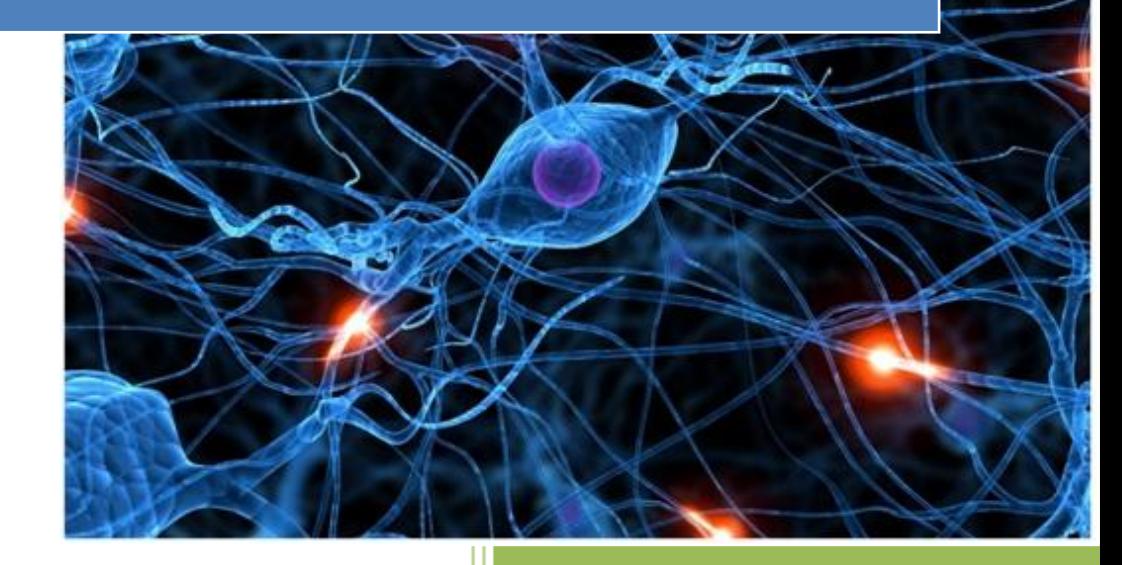

José Jiménez Arias IES Gregorio Prieto 2011-2012

**2011-2012**

# **EN EL SERVIDOR**

Instalación del bind9

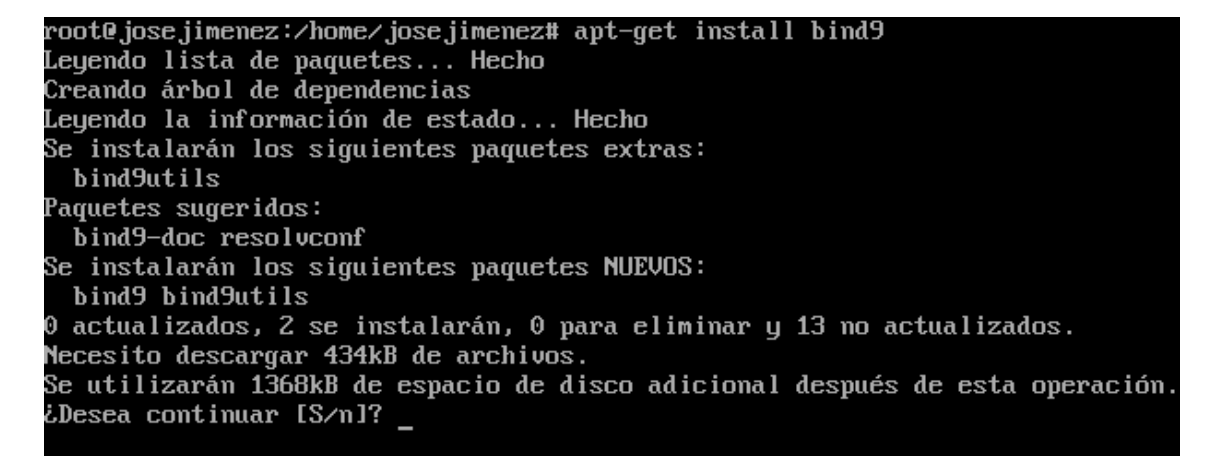

En primer lugar le asignamos una dirección ip estática que para este será **10.33.4.3**

A continuación declaramos las zonas en el servidor, accedemos a la configuración con la sentencia:

#### *Nano /etc/bind/named.conf.local*

```
GNU nano 2.2.2
                  Archivo: /etc/bind/named.conf.local
.<br>// Do any local configuration here
\prime\prime Consider adding the 1918 zones here, if they are not used in your
\gamma organization
//include "/etc/bind/zones.rfc1918";
zone "asir04.net"{
type master:
file "⁄etc⁄bind⁄db.asir04.net";
|};
zone "4.33.10.in-addr.arpa"{
type master:
file "/etc/bind/db.10.33.4";
```
## Configuración de la zona directa.

En primer creamos el documento y configuramos la zona directa de nombre *db.asir04.net* con la sentencia:

*Nano /etc/bind/db.asir04.net*

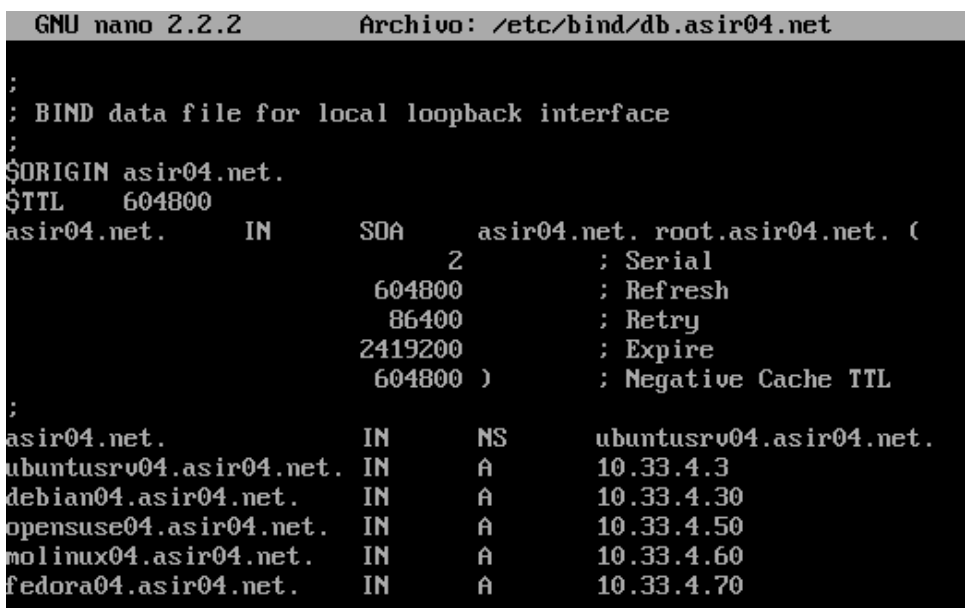

### Configuración de la zona inversa.

Posteriormente creamos el documento y configuramos la zona inversa de nombre *db.10.3.4*  con la sentencia:

Nano /etc/bind/db.10.33.4

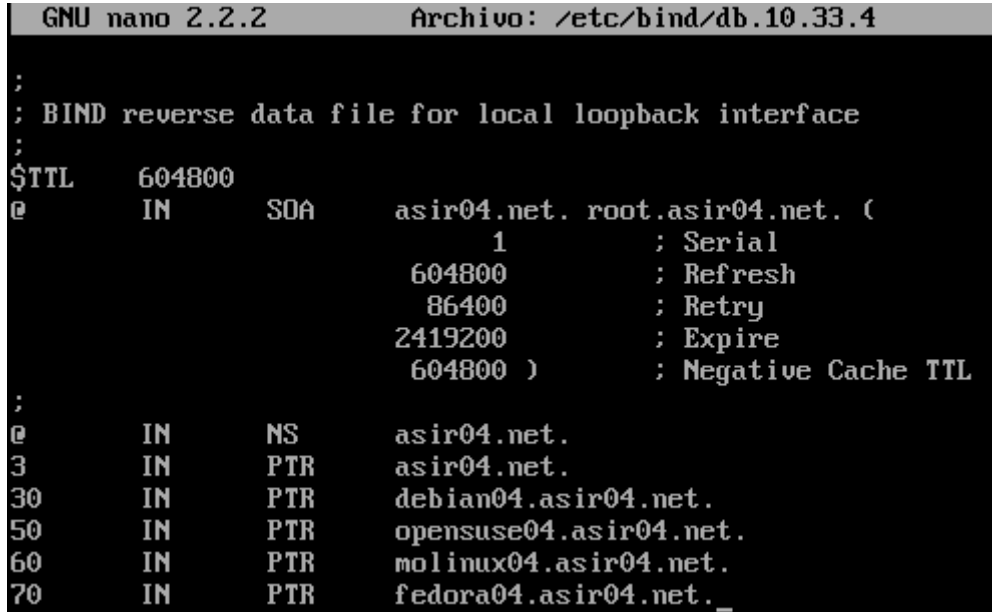

**Alumno: José Jiménez Arias Módulo: Servicios de redes e Internet** Actividades 3 y 4 Instalación y Administración de un servidor.

**2011-2012**

Editamos el fichero /etc/resolv.conf para declarar el servidor DNS y su dirección Ip, con la sentencia:

Nano /etc/resolv.conf

GNU nano 2.2.2

Archivo: /etc/resolv.conf

nameserver 10.33.4.3 domain asir04.net search asir04.net

### COMPROBACIONES

DIRECTA

.root@ubuntusrv04:/home/josejimenez# nslookup debian04.asir04.net  $10.33.4.3$ |Server: 10.33.4.3#53 Address:

**Name:** debian04.asir04.net Address: 10.33.4.30

INVERSA

root@ubuntusrv04:/home/josejimenez# nslookup 10.33.4.30  $10.33.4.3$ |Server: Address: 10.33.4.3#53

30.4.33.10.in-addr.arpa name = debian04.asir04.net.

**2011-2012**

# **EN LOS CLIENTES**

### DEBIAN<sub>6</sub>

Editamos la configuración de red de nuestro cliente debían de la siguiente forma:

Accedemos a este mediante la ruta: sistema> preferencias> conexiones de red

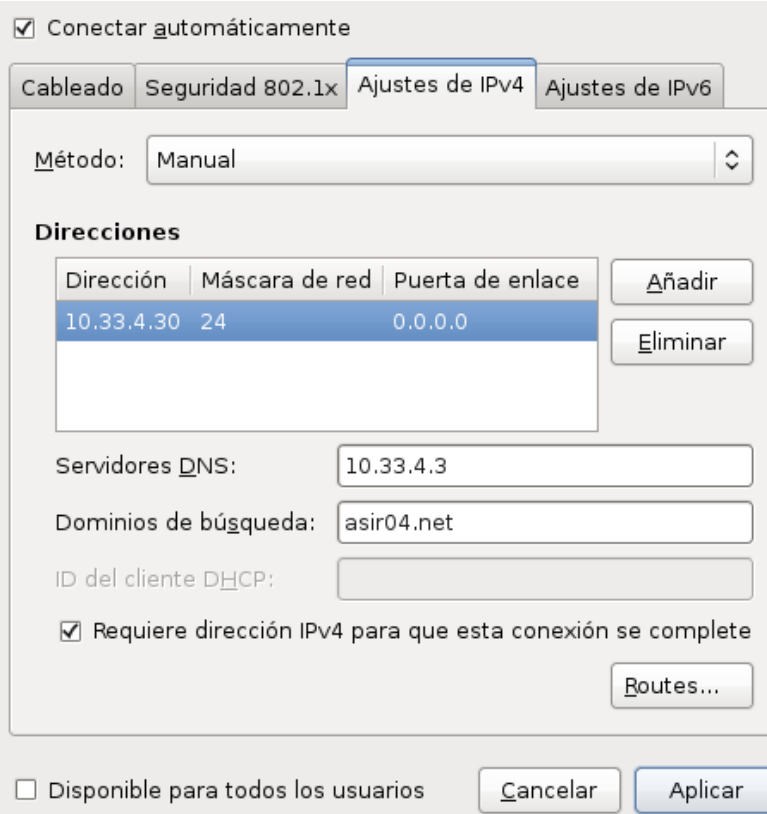

Abrimos una nueva terminal en el sistema y escribimos el comando ifconfig, podemos observar como en la eth0 tiene la dirección ip que solicita la documentación.

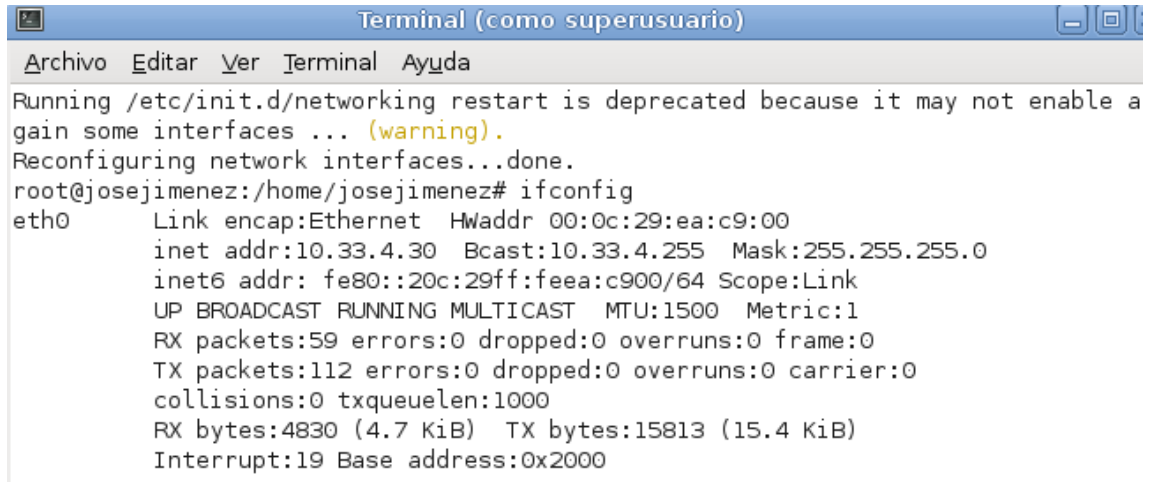

**Alumno: José Jiménez Arias Módulo: Servicios de redes e Internet** Actividades 3 y 4 Instalación y Administración de un servidor.

### MOLINUX

Editamos la configuración de red de nuestro cliente Molinux de la siguiente forma:

Accedemos a este mediante la ruta: sistema> administración> conexiones de red

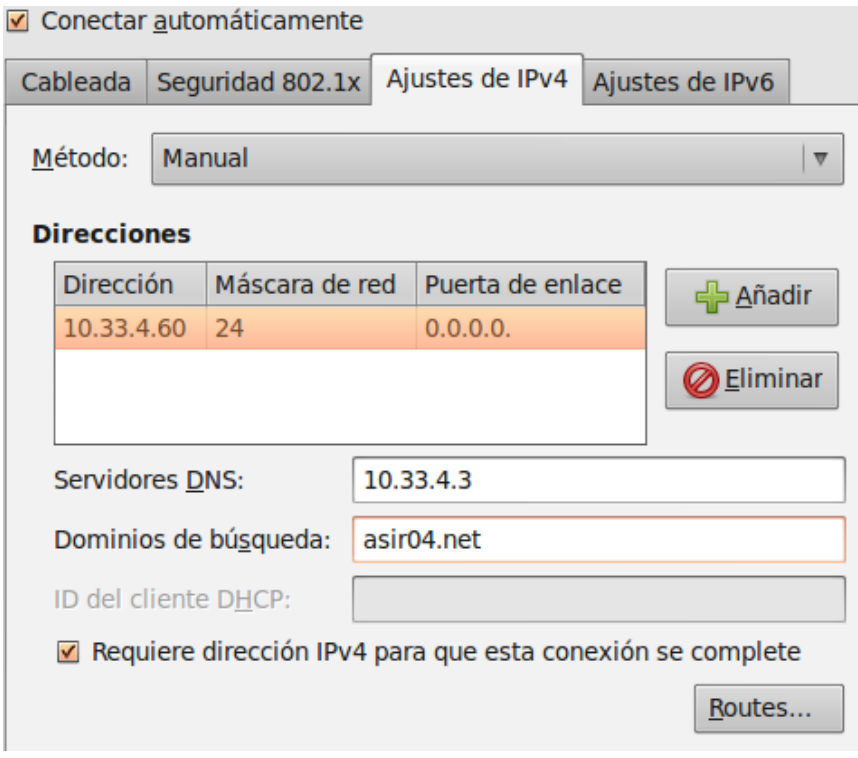

Abrimos una nueva terminal en el sistema y escribimos el comando ifconfig, podemos observar como en la eth0 tiene la dirección ip que solicita la documentación.

```
root@molinux04:/home/josejimenez# ifconfig
         Link encap:Ethernet direcciónHW 00:0c:29:38:d6:4e
eth0
          Direc. inet:10.33.4.60 Difus.:10.33.4.255 Másc:255.255.255.0
         Dirección inet6: fe80::20c:29ff:fe38:d64e/64 Alcance:Enlace
          ACTIVO DIFUSIÓN FUNCIONANDO MULTICAST MTU:1500 Métrica:1
          Paquetes RX:991 errores:0 perdidos:0 overruns:0 frame:0
          Paquetes TX:362 errores:0 perdidos:0 overruns:0 carrier:0
          colisiones:0 long.colaTX:1000
          Bytes RX:82712 (82.7 KB) TX bytes:33598 (33.5 KB)
          Interrupción: 19 Dirección base: 0x2000
```
### OPEN SUSE

Editamos la configuración de red de nuestro cliente Opensuse de la siguiente forma:

Abrimos las herramientas de Yast> dispositivos de red>ajustes de red> Configuración de Red.

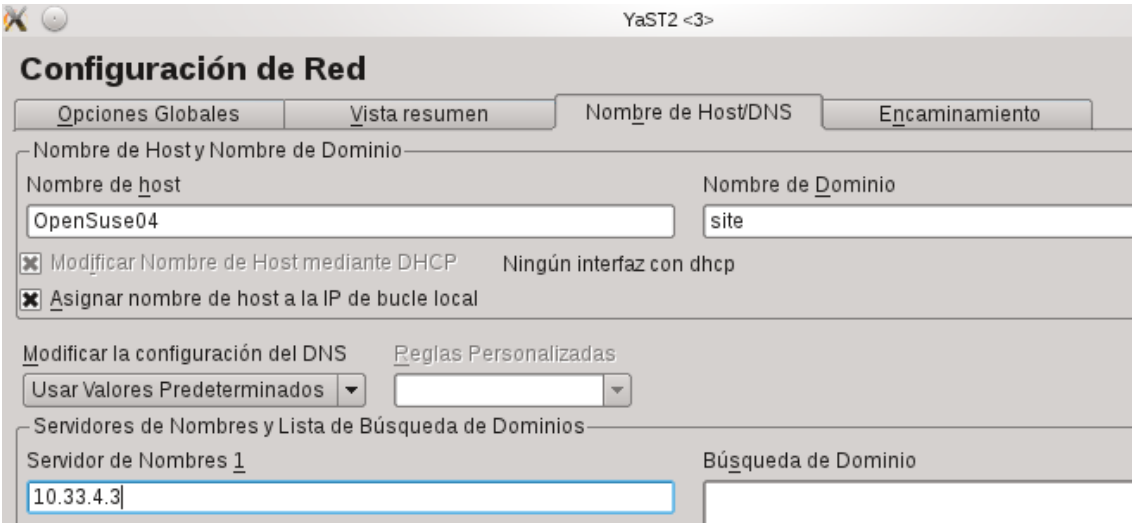

Abrimos una nueva terminal en el sistema y escribimos el comando ifconfig, podemos observar como en la eth0 tiene la dirección ip que solicita la documentación.

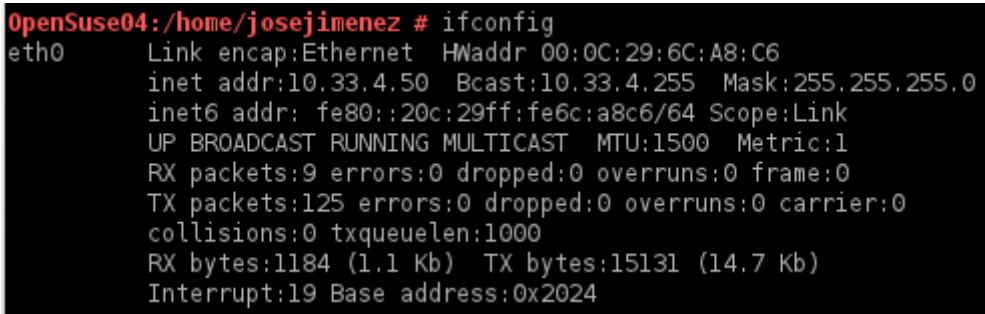

Actividades 3 y 4 Instalación y Administración de un servidor.

### FERODA

Editamos la configuración de red de nuestro cliente Opensuse de la siguiente forma:

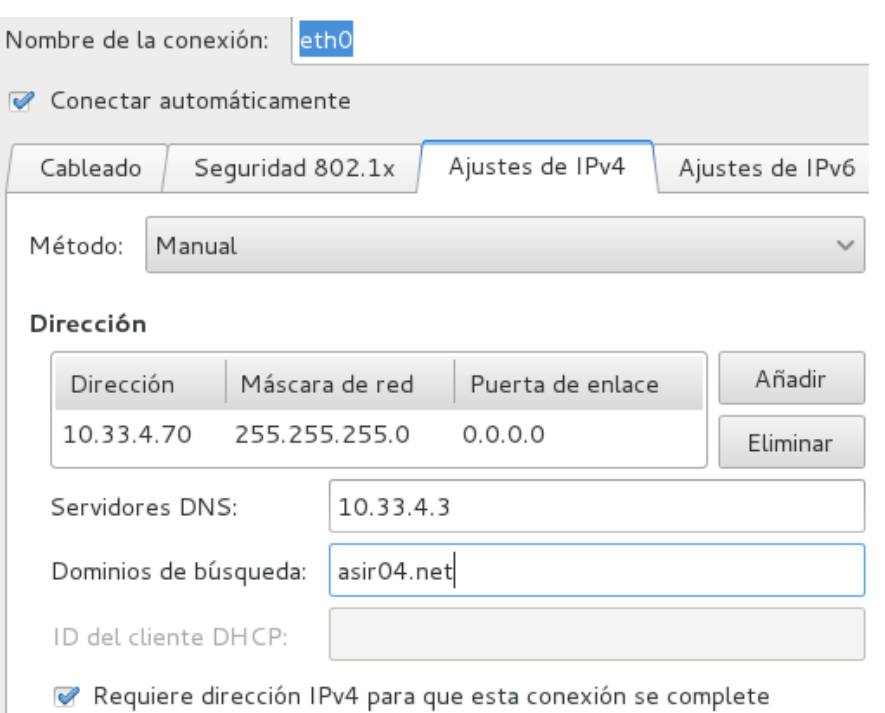

Accedemos a él mediante: Aplicaciones> Otras>Conexiones de red

Abrimos una nueva terminal en el sistema y escribimos el comando ifconfig, podemos observar como en la p3p1 tiene la dirección ip que solicitaba la documentación.

p3p1 Link encap:Ethernet HWaddr 00:0C:29:8C:32:A8 inet addr:10.33.4.70 Bcast:10.33.4.255 Mask:255.255.255.0 inet6 addr: fe80::20c:29ff:fe8c:32a8/64 Scope:Link UP BROADCAST RUNNING MULTICAST MTU:1500 Metric:1 RX packets:102 errors:0 dropped:0 overruns:0 frame:0 TX packets:666 errors:0 dropped:0 overruns:0 carrier:0 collisions:0 txqueuelen:1000 RX bytes:12386 (12.0 KiB) TX bytes:35903 (35.0 KiB) Interrupt:19 Base address:0x2000

8

**2011-2012**